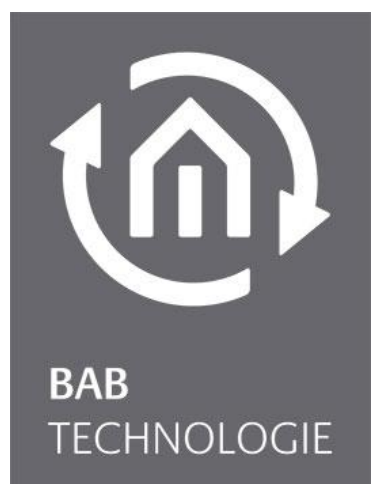

**BAB** TECHNOLOGIE GmbH

# **BAB STARTER** Dokumentation

Version: 1.1.7 Typ: Software

> Anleitungsversion VI Stand 11/2023 Datum: 31. Oktober 2023

DE

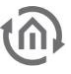

### **BAB** TECHNOLOGIE GmbH

Hörder Burgstr. 18 44139 Dortmund

info@bab-tec.de

Tel.: +49 (0) 231 – 476 425 - 30 Fax.: +49 (0) 231 – 476 425 - 59 www.bab-tec.de

# INHALTSVERZEICHNIS

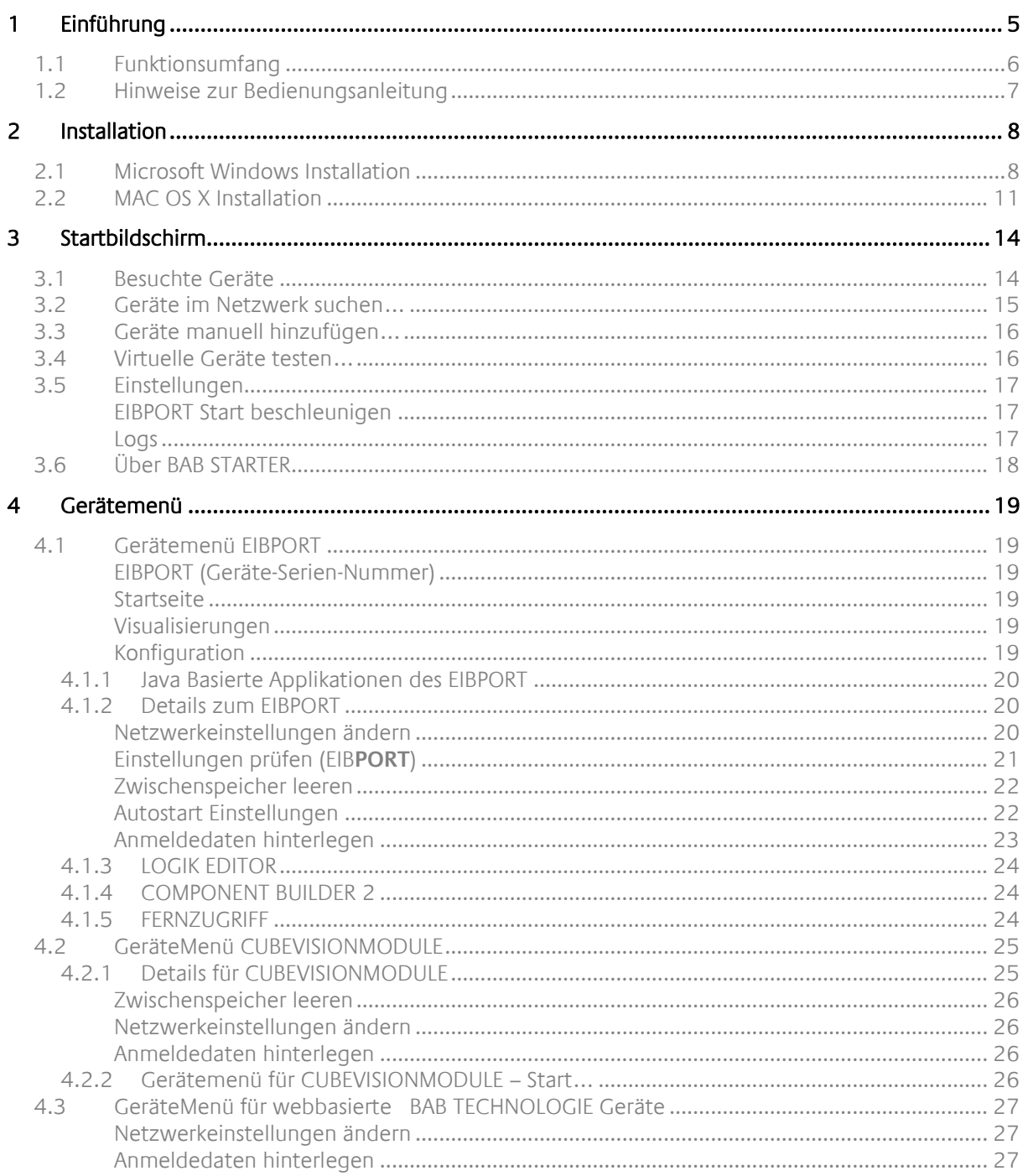

 $\widehat{\mathbb{D}}$ 

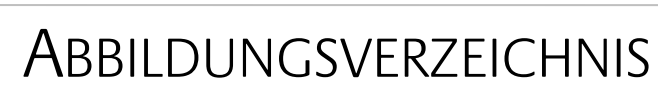

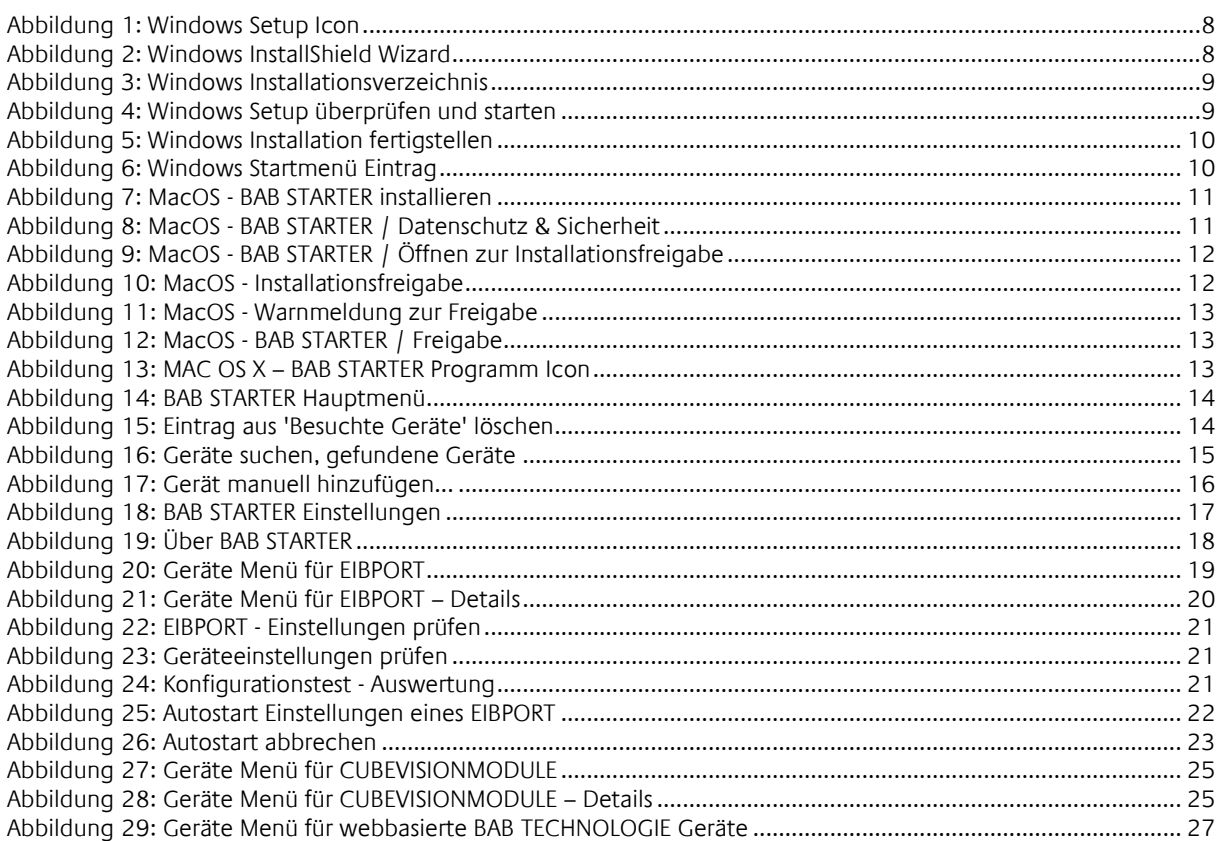

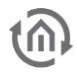

## <span id="page-4-0"></span>**1 EINFÜHRUNG**

Der BAB STARTER ist ein plattformunabhängiges Programm für den zentralen Zugriff auf alle BAB TECH-NOLOGIE Geräte. Die Java-basierten Editoren der Produkte EIB**PORT**, **CUBEVISION**MODULE, **FACILITY**MAS-TER und die EnOcean Editoren der Geräte **CUBEVISION**MODULE, **LINK**MODULE können über den BAB STARTER aufgerufen werden, ohne dass eine lokale Java-Installation benötigt wird.

Ab der BAB STARTER Version 1.1.7 wird das neue Userinterface unterstützt, welches z.B. im EIB**PORT** ab Version 3.9.6 genutzt wird. Somit ist die BAB STARTER Version 1.1.7 für den EIB**PORT** ab Version 3.9.6 erforderlich.

Vorherige Versionen der Userinterfaces sind weiter ohne Einschränkungen nutzbar.

<span id="page-5-0"></span>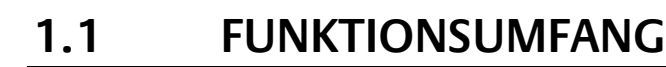

Der BAB STARTER bietet folgenden Funktionalitäten (In Klammern Verweise zu den jeweiligen Kapiteln):

- Nutzung vorheriger und neues Userinterface (ab EIBPORT Version 3.9.6)
- [Geräte im Netzwerk](#page-14-0) suchen ("Geräte im Netzwerk suchen...")
- Geräte manuell hinzufügen ("Geräte manuell hinzufügen...")
- [Virtuelle Geräte testen](#page-15-1) ("Virtuelle Geräte testen...")
- Anzeige der Gerätedetails ("[Gerätemenü](#page-18-0)")
- **■** Änderungen der Netzwerkeinstellungen des EIB[PORT](http://bab-tec.de/index.php/download_de.html) ("[Netzwerkeinstellungen ändern](#page-19-2)")
- Überprüfung der wichtigsten EIB[PORT](http://bab-tec.de/index.php/download_de.html) Parameter ("*[Einstellungen prüfen](#page-20-0)*")
- **EIB[PORT](http://bab-tec.de/index.php/download_de.html)** JAVA CONTROL Visualisierung aufrufen ("[Gerätemenü EIBPORT](#page-18-1)")
- **EIB[PORT](http://bab-tec.de/index.php/download_de.html)** CONTROL L Visualisierung aufrufen ("[Gerätemenü EIBPORT](#page-18-1)")
- **EIB[PORT](http://bab-tec.de/index.php/download_de.html)** CUBEVISION Visualisierung aufrufen ("[Gerätemenü EIBPORT](#page-18-1)")
- **EIB[PORT](http://bab-tec.de/index.php/download_de.html)** Editor aufrufen ("[Gerätemenü EIBPORT](#page-18-1)")
- **EIB[PORT](http://bab-tec.de/index.php/download_de.html)** "System" aufrufen ("[Gerätemenü EIBPORT](#page-18-1)")
- **EIB[PORT](http://bab-tec.de/index.php/download_de.html)** Logikeditor aufrufen ("[Gerätemenü EIBPORT](#page-18-1)")
- EIB[PORT](http://bab-tec.de/index.php/download_de.html) ComponentBuilder2 aufrufen ("[Gerätemenü EIBPORT](#page-18-1)")
- **CUBEVISION**MODULE CUBEVISION Visualisierung aufrufen ("[Gerätemenü für CUBEVISIONMODULE](#page-25-3) – Start…")
- **CUBEVISION**MODULE Editor aufrufen ("[Gerätemenü für CUBEVISIONMODULE](#page-25-3)  Start…")
- **CUBEVISION**MODULE Konfiguration aufrufen ("[Gerätemenü für CUBEVISIONMODULE](#page-25-3)  Start…")
- EIB[PORT](http://bab-tec.de/index.php/download_de.html) Start beschleunigen ("[EIBPORT Start beschleunigen](#page-16-1)")
- Autostart-Funktion für EIB[PORT](http://bab-tec.de/index.php/download_de.html) JAVA CONTROL Visualisierung ("[Autostart Einstellungen](#page-21-1)")

Folgende Geräte werden im BAB STARTER angezeigt:

- EIB**[PORT](http://bab-tec.de/index.php/download_de.html)**
- **[CUBEVISION](http://bab-tec.de/index.php/download_de.html)**MODULE
- **APP**[MODULE](http://bab-tec.de/index.php/download_de.html)
- DATA**[LOGGER](http://bab-tec.de/index.php/download_de.html)**
- KNX**[EASY](http://bab-tec.de/index.php/download_de.html)**
- **AUDIO**[MODULE](http://bab-tec.de/index.php/download_de.html)
- **AUDIO**SERVER
- **· INTERCOMMODULE**
- **LINK**[MODULE](http://bab-tec.de/index.php/download_de.html)
- **LOGIK**[MODULE](http://bab-tec.de/index.php/download_de.html)
- **FLM[MODULE](http://bab-tec.de/index.php/download_de.html)**
- DUO**DMX** [GATEWAY](http://bab-tec.de/index.php/download_de.html)
- **[FACILITY](http://bab-tec.de/index.php/download_de.html)**MASTER

Hinweis (Tipp 1): Für die vorgenannten Geräte, ab einer Firmware- Version November 2019, ist es nun möglich, Netzwerkkonfiguration aus anderen Netzwerkbereichen vorzunehmen. Hiervon sind das DUO**DMX** [GATEWAY,](http://bab-tec.de/index.php/download_de.html) **AUDIO**MODULE, DATA**LOGGER** und der KNX**CONVERTER** ausgenommen. Sie müssen somit nicht mehr Ihren Konfigurations-PC an die Werkseinstellungen der jeweiligen Geräte anpassen, um diese auf den erforderlichen IP-Adress-Bereich zu ändern.

Hinweis (Tipp 2): Für ein effizientes und flexibles Arbeiten empfehlen wir, gleichzeitig mehre Applets zu öffnen. Im Falle eines versehentlichen Schließens eines Applets haben Sie somit auch sofortigen Zugriff auf Ihre Geräte und müssen nicht erst den BAB STARTER neu öffnen.

## <span id="page-6-0"></span>**1.2 HINWEISE ZUR BEDIENUNGSANLEITUNG**

Bitte beachten Sie, dass alle Angaben und Abbildungen dieser Bedienungsanleitung unverbindlich sind. Die hier beschriebene Software wird im Sinne unserer Kunden ständig weiterentwickelt, weshalb die hier gemachten Angaben unter Umständen nicht mehr der Wahrheit entsprechen können. Informationen über die aktuelle BAB STARTER Software und auch über diese Beschreibung ("BAB STARTER Dokumentation") finden Sie unter

[https://www.bab-tec.de/index.php/bab\\_starter\\_de.html.](https://www.bab-tec.de/index.php/bab_starter_de.html)

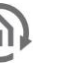

## <span id="page-7-0"></span>**2 INSTALLATION**

Laden Sie die BAB STARTER Setup Datei von unserer Homepage.

[http://bab-tec.de/index.php/bab\\_starter\\_de.html](http://bab-tec.de/index.php/bab_starter_de.html)

Für Microsoft Windows erhalten Sie eine \*.zip Datei zum Download. Für MAC OS X steht eine \*.mpkg Datei zur Verfügung. Nutzen Sie Linux kontaktieren Sie uns bitte für Installationshinweise [\(info@bab-tec.de\)](mailto:info@bab-tec.de).

## <span id="page-7-1"></span>**2.1 MICROSOFT WINDOWS INSTALLATION**

▪ Entpacken Sie die heruntergeladene \*.zip Datei in einen beliebigen Ordner und klicken Sie auf die "BAB\_STARTER\_[Version]\_setup.exe" um die Installation zu starten.

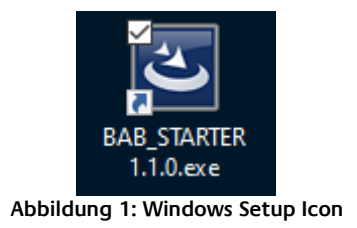

<span id="page-7-2"></span>• Die Installationsroutine bereitet den Installationsprozess vor und zeigt dann den InstallShield Wizard an. Folgen Sie den Anweisungen und klicken auf "Weiter".

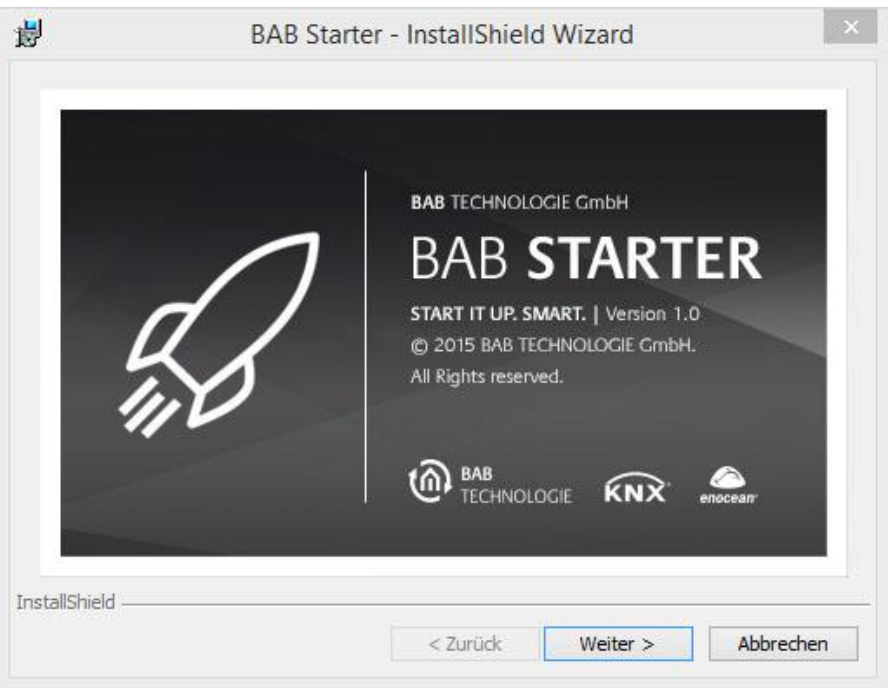

**Abbildung 2: Windows InstallShield Wizard**

<span id="page-7-3"></span>Lesen Sie die Lizenzvereinbarung und akzeptieren diese mit Hilfe des entsprechenden Buttons. Klicken Sie auf "Weiter".

- 
- Wählen Sie das richtige Installationsverzeichnis für den BAB STARTER.

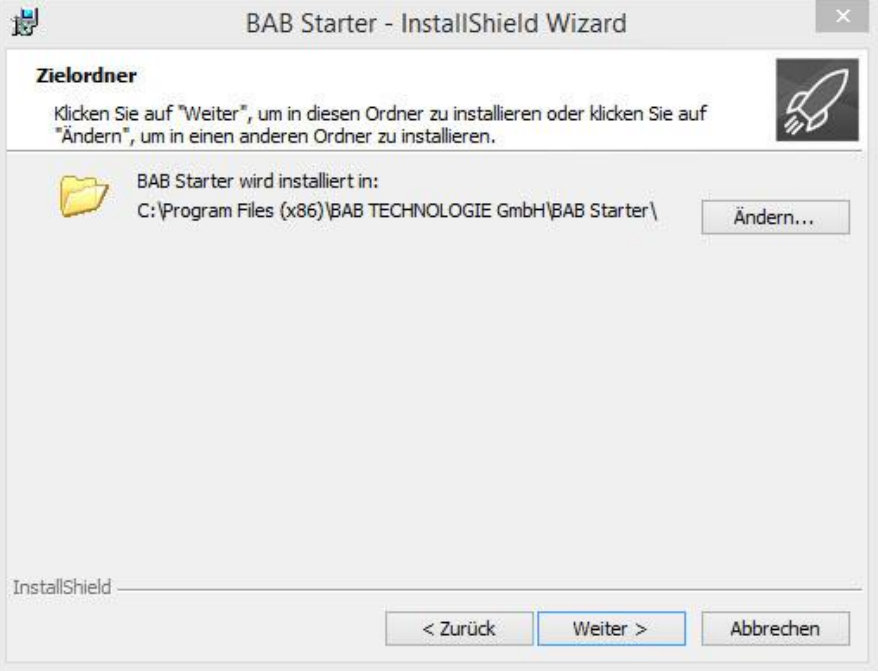

**Abbildung 3: Windows Installationsverzeichnis**

<span id="page-8-0"></span>• Überprüfen Sie die Setup Einstellungen und klicken Sie auf "Installieren".

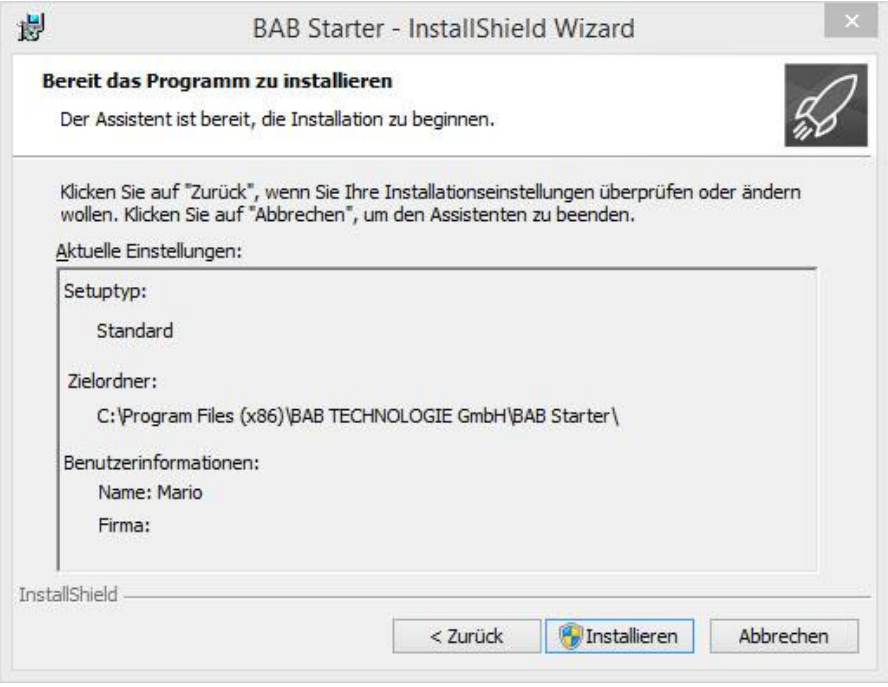

**Abbildung 4: Windows Setup überprüfen und starten**

<span id="page-8-1"></span>• Der Installationsvorgang startet. Bei einigen Windows Systemen erscheint ein Dialog der Benutzerkontensteuerung. Bestätigen Sie den Hinweis mit "JA".

• Nach einer erfolgreichen Installation meldet der InstallShield Wizard den Erfolg. Bestätigen Sie mit "Fertigstellen".

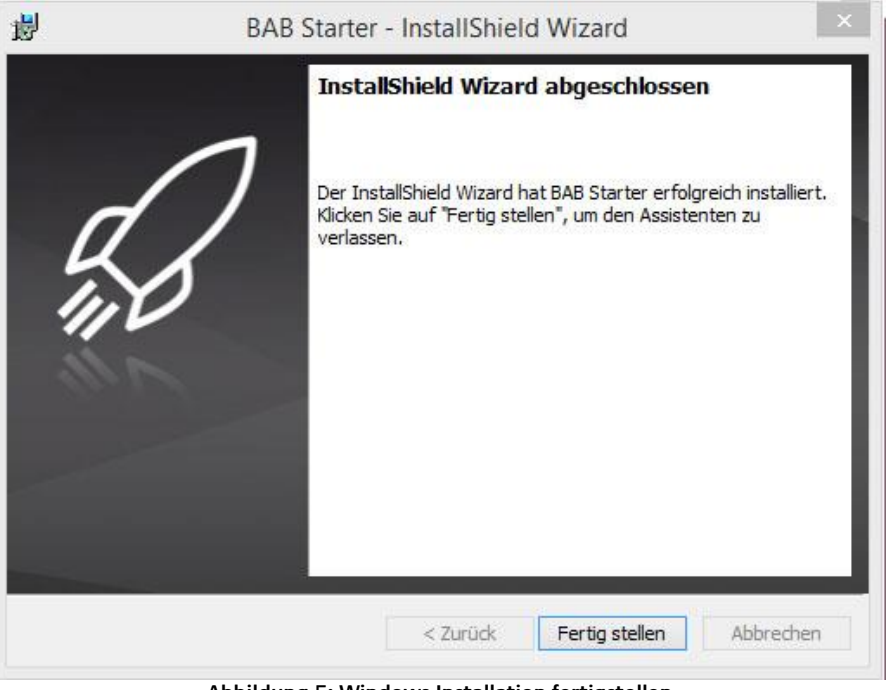

**Abbildung 5: Windows Installation fertigstellen**

<span id="page-9-1"></span><span id="page-9-0"></span>Der BAB STARTER ist danach im Windows Startmenü unter "BAB TECHNOLOGIE GmbH" zu finden.

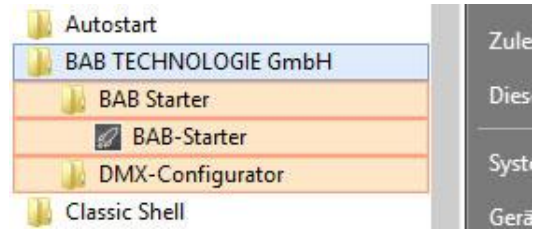

**Abbildung 6: Windows Startmenü Eintrag**

## <span id="page-10-0"></span>**2.2 MAC OS X INSTALLATION**

Um den BAB STARTER unter MacOS zu verwenden, gehen Sie wie folgt vor:

- 1. Installieren Sie den aktuelle BAB STARTER mithilfe des MacOS Installer Software, den Sie unter folgendem Link von unserer Website laden können:
	- <https://bab-technologie.com/produkte/software/bab-starter/>
- 2. Öffnet Sie das BAB STARTER Disc Image (BAB\_STARTER\_1.1.7.dmg),
- 3. Das MacOS Betriebssystem meldet folgenden Hinweis:

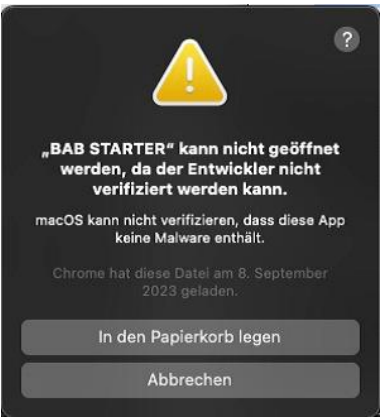

**Abbildung 7: MacOS - BAB STARTER installieren**

4. Klicken Sie auf »Abbrechen« und wechseln Sie zu »Systemeinstellungen« und dann zum Unterpunkt »Datenschutz & Sicherheit«:

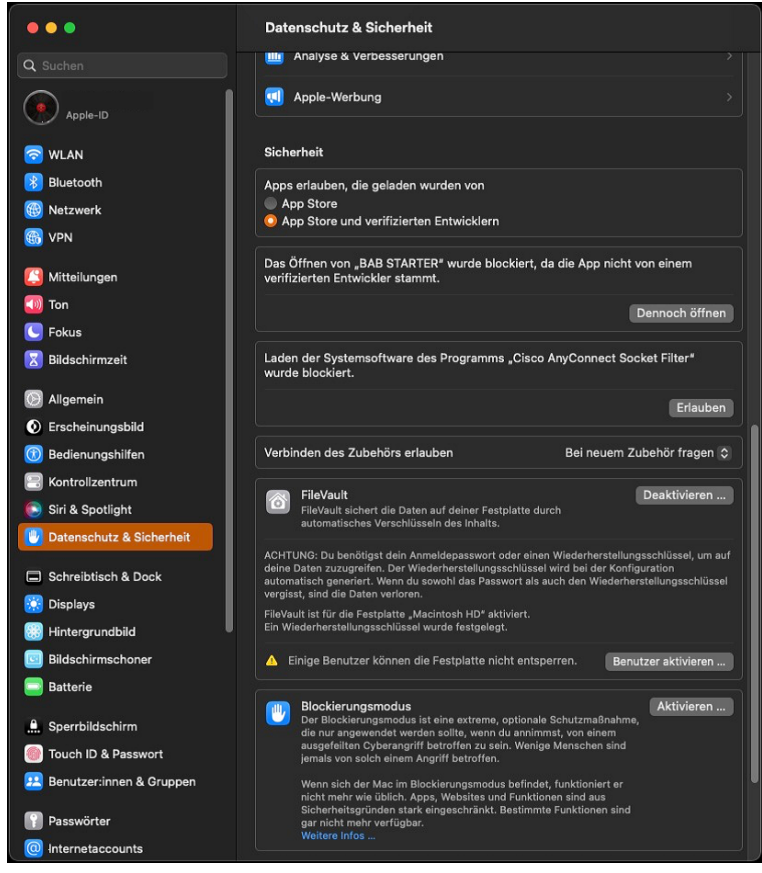

**Abbildung 8: MacOS - BAB STARTER / Datenschutz & Sicherheit**

- 5. Im Bereich »Sicherheit« wird folgender Hinweis angezeigt: »Das Öffnen von BAB STARTER\* wurde blockiert, da die App nicht von einem verifizierten Entwickler stammt«.
- 6. Klicken Sie nun auf »Dennoch öffnen« und bestätigen Sie die Eingabe mit Ihrem Passwort

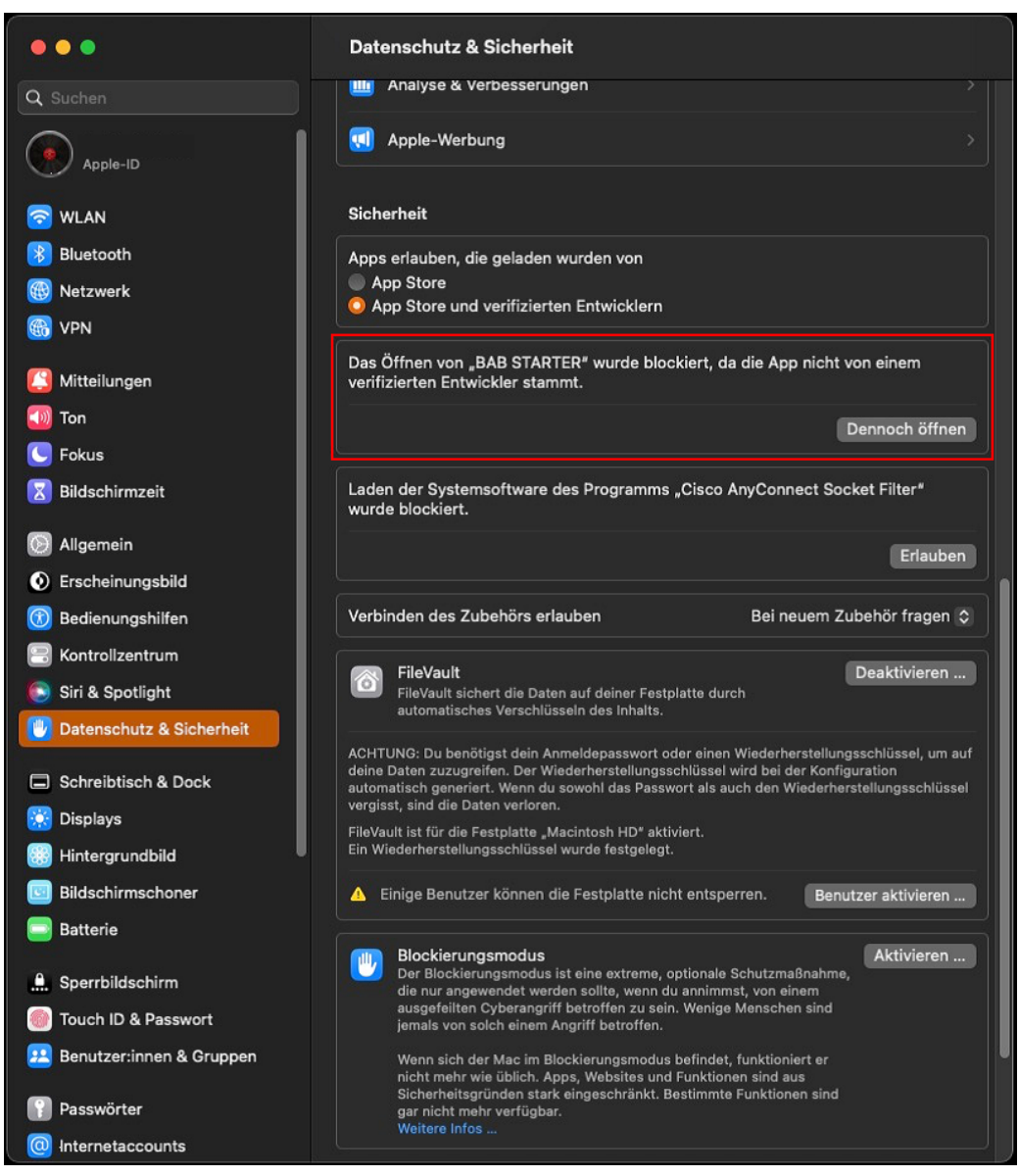

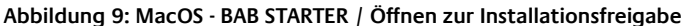

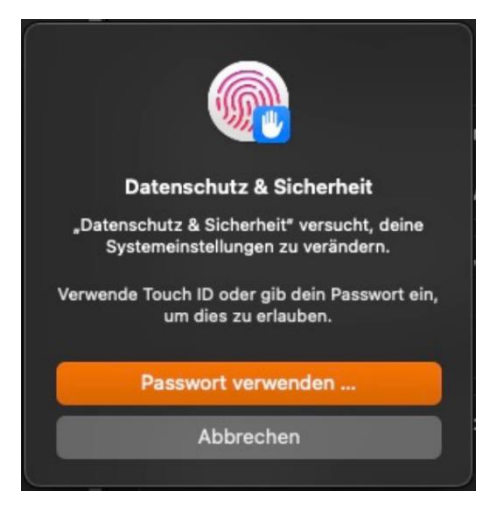

**Abbildung 10: MacOS - Installationsfreigabe**

### Öffnen Sie den BAB STARTER erneut und klicken Sie auf »Öffnen«, um dies zu bestätigen:

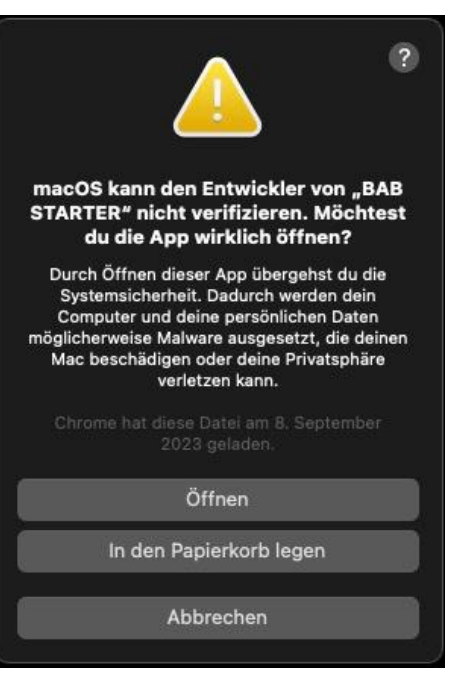

**Abbildung 11: MacOS - Warnmeldung zur Freigabe**

7. Im letzten Schritt "Erlauben" Sie dem BAB STARTER eingehende Netzwerkverbindungen zu akzeptieren:

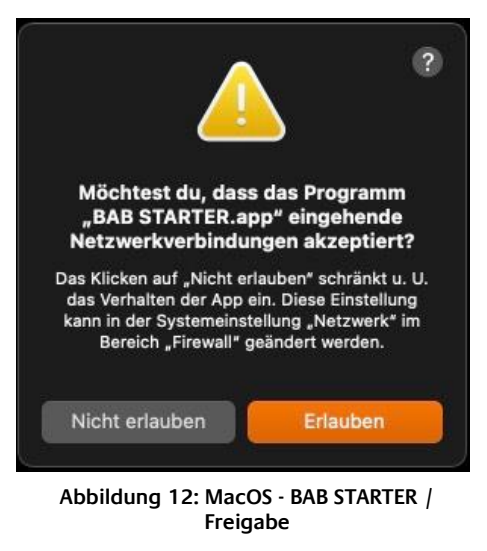

[Weitere Hinweise zu Sicherheitseinstellungen unter: [https://support.apple.com/de-de/HT202491\]](https://support.apple.com/de-de/HT202491)

Die Meldung "Die Installation war erfolgreich" quittiert die erfolgreiche Installation. Das BAB STARTER Symbol erscheint jetzt im Ordner "Programme".

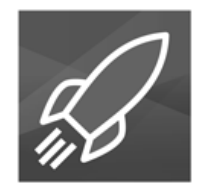

**Abbildung 13: MAC OS X – BAB STARTER Programm Icon**

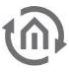

## <span id="page-13-0"></span>**3 STARTBILDSCHIRM**

Der BAB STARTER Startbildschirm enthält folgende Menüs

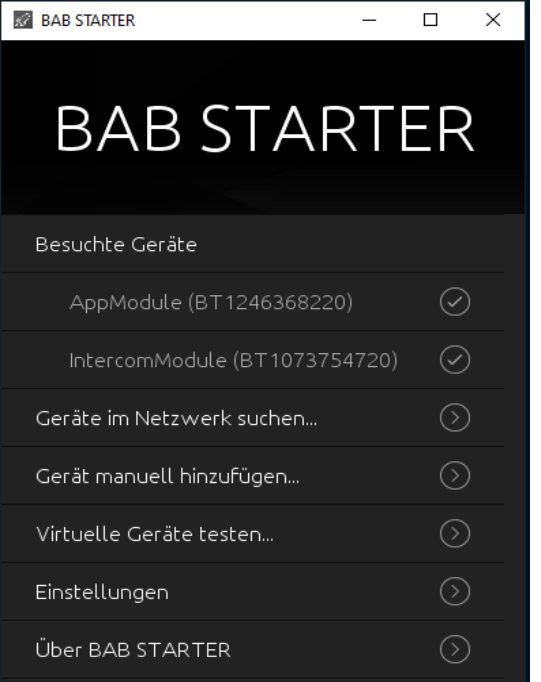

■ [Besuchte Geräte](#page-13-1)

- (nur wenn BAB STARTER bereits genutzt wurde)
- [Geräte im Netzwerk](#page-14-0) suchen...
- Geräte manuell hinzufügen...
- [Virtuelle Geräte testen](#page-15-1)...
- *Einstellungen* 
	- [Über BAB STARTER](#page-17-0)

**Abbildung 14: BAB STARTER Hauptmenü**

## <span id="page-13-1"></span>**3.1 BESUCHTE GERÄTE**

Bereits besuchte Geräte werden automatisch in die Liste "Besuchte Geräte" eingetragen. Die Erreichbarkeit der Geräte wird beim Start des BAB STARTER überprüft.

### **Einträge löschen**

<span id="page-13-2"></span>Um nicht mehr genutzte Einträge aus der Liste zu löschen, klicken Sie bitte mit der rechten Maustaste auf den gewünschten Eintrag. Über "Delete" wird dann der entsprechende Eintrag gelöscht.

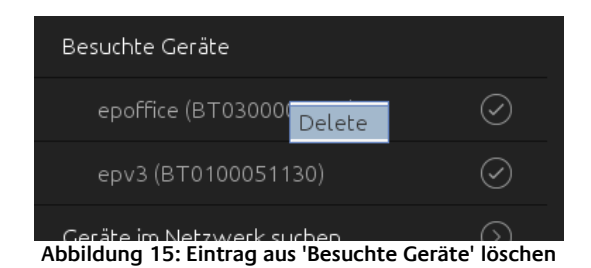

## <span id="page-14-0"></span>**3.2 GERÄTE IM NETZWERK SUCHEN…**

Der BAB STARTER sucht in lokalen Netzwerken. Lokale Netzwerke, Geräte die über einen Router miteinander verbunden sind. Andere oder virtuelle Netzwerke werden nicht durchsucht. Die im Netzwerk verfügbaren BAB TECHNOLOGIE Geräte werden mit ihrer Seriennummer und individuellem Gerätenamen angezeigt ("Gefundene Geräte"). Je nach der Verfügbarkeit werden die Geräte markiert.

alle Geräte, die hiermit gekennzeichnet sind, sind erreichbar und können somit genutzt werde.

alle Geräte, die mit einem Kreuz gekennzeichnet sind, sind aktuell nicht im System nicht erreichbar. Es können Geräte sein, die bereits registriert wurden, aber aktuell nicht erreichbar. Oder die Geräte wurden noch nicht für den Zugriff im System eingerichtet, z.B. bei falscher IP-Adresse.

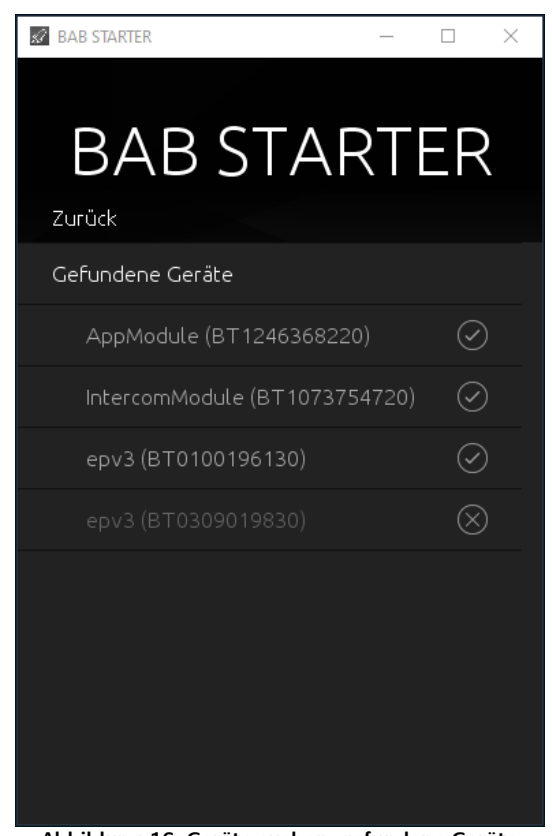

**Abbildung 16: Geräte suchen, gefundene Geräte**

<span id="page-14-1"></span>Die als "nicht erreichbare" Geräte gekennzeichnet, können weiterhin ausgewählt werden, um unter "Details" die aktuelle Netzwerkkonfiguration, installierte Firmware Version Name und Seriennummer anzeigen zu lassen. Bei neuen Geräten im System, die nur eine falsche IP besitzen, können Sie entsprechende Änderungen der Netzwerkeinstellungen vornehmen.

**Hinweis: Der Gerätename kann in jedem Gerät individuell angepasst werden und muss nicht der Firmenbezeichnung des Gerätes entsprechen. So kann der** EIB**PORT Geräte Name z.B. "Mein zu Hause" sein.** 

## <span id="page-15-0"></span>**3.3 GERÄTE MANUELL HINZUFÜGEN…**

Möchten Sie ein Gerät der Liste hinzufügen, welches bei der Geräte Suche nicht gefunden wurde (z. B. Geräte, die über eine Internetverbindung verfügbar sind), ist das hier möglich. Tragen Sie dazu den Hostnamen (oder feste IP-Adresse) und den jeweiligen http-Port des Gerätes ein und klicken Sie auf "Verbinden". Bei der Nutzung extern verbundener Geräte ist auf die Sicherheit des Systems zu achten. Insofern sollten Sie nur Geräte einbinden die in einem gesicherten Bereich, z.B. über VPN, kommunizieren. Für den Einsatz von VPN-Verbindungen und deren Konfiguration gibt es für die Hardware eine gesonderte Dokumentation.

### **Es darf "kein http(s)://" vor der IP-Adresse stehen, da sonst keine Verbindung aufgebaut wird!**

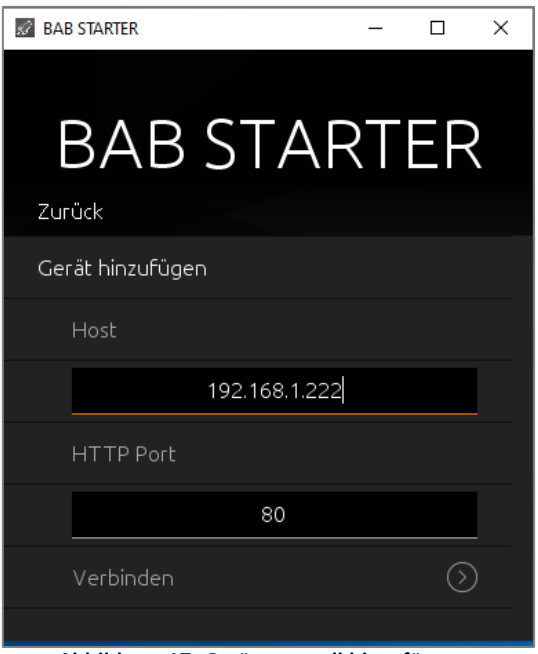

**Abbildung 17: Gerät manuell hinzufügen...**

## <span id="page-15-2"></span><span id="page-15-1"></span>**3.4 VIRTUELLE GERÄTE TESTEN…**

Um virtuelle Geräte in einer separaten Umgebung verwalten und testen zu können, gibt es das Untermenü "Virtuelle Geräte testen …". Die erforderlichen Angaben der virtuellen Geräte erhalten Sie bei deren Aktivierung. Über unsere WEB-Seite können Sie z.B. einen virtuellen EIB**PORT** per Mail anfordern. Für das Gerät gibt es eine separate Dokumentation, so dass hier nicht im Weiteren darauf eingegangen wird.

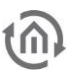

## <span id="page-16-0"></span>**3.5 EINSTELLUNGEN**

Hier finden Sie die Einstellungen für das BAB STARTER Programm (Gerätespezifische Einstellungen werden an andere Stelle vorgenommen).

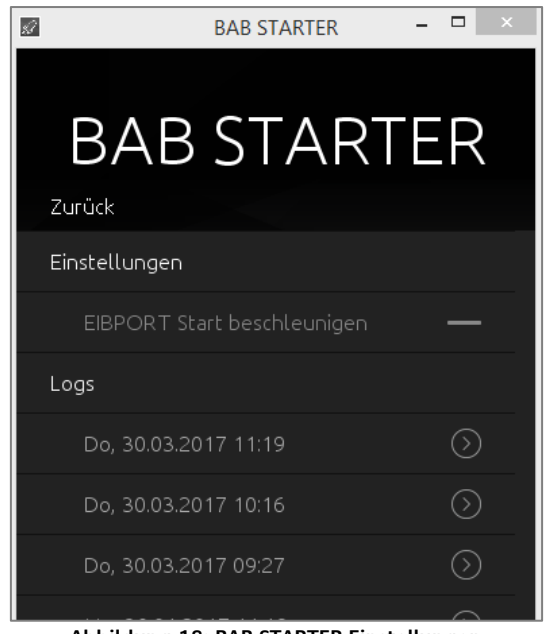

**Abbildung 18: BAB STARTER Einstellungen**

### <span id="page-16-3"></span><span id="page-16-1"></span>EIBPORT START BESCHLEUNIGEN

Der Cache dient dazu Inhalte zwischenzuspeichern, um das Starten von Java-basierenden Softwareteilen (**CUBEVISION**MODULE / EIB**[PORT](http://bab-tec.de/index.php/download_de.html)**) zu beschleunigen. Falls Inhalte fehlerhaft übertragen worden sind, dient das Deaktivieren des Cache dazu, dass die Inhalte neu geladen werden.

<span id="page-16-2"></span>LOGS

Hier können Lognachrichten des BAB STARTER abgerufen werden. Falls Sie Problem beim Starten von Java basierten Ebenen der EIB**[PORT](http://bab-tec.de/index.php/download_de.html)** Geräte haben, können diese wichtig sein, um Ihnen Unterstützung zu leisten. Die Logdaten werden in Form von Textdateien abgespeichert.

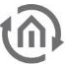

## <span id="page-17-0"></span>**3.6 ÜBER BAB STARTER**

Im Menüpunkt "Über BAB STARTER" werden Informationen zur Software und zum Hersteller angezeigt.

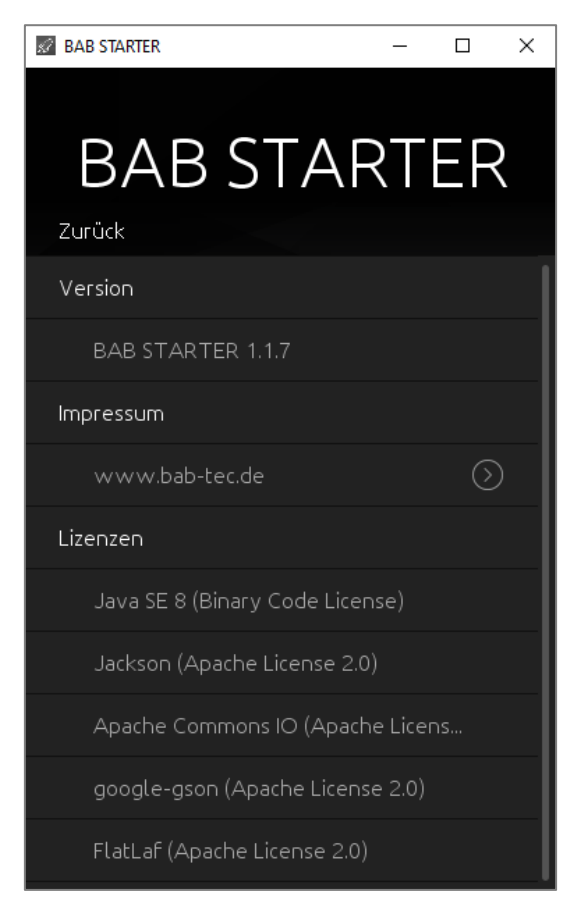

**Abbildung 19: Über BAB STARTER**

### **Version**

Zeigt die aktuelle BAB STARTER Version.

### **Impressum**

Verweist auf das Impressum von BAB TECHNOLOGIE GmbH.

### **Lizenzen**

Verwendete Open Source Lizenzen in BAB STARTER.

## <span id="page-18-0"></span>**4 GERÄTEMENÜ**

Findet der BAB STARTER Geräte im Netzwerk, oder wurden Geräte manuell hinzugefügt, erscheinen diese in der Geräteliste mit dem individuellen Gerätenamen und der Seriennummer unter "Besuchte Geräte" (falls ein Gerät bereits aufgerufen wurde) oder unter "Geräte im Netzwerk suchen..." > "Gefundene Geräte" (falls bisher noch kein Gerät aufgerufen wurde).

Um das gewünschte Gerätemenü zu erreichen, einfach auf den entsprechenden Eintrag klicken.

**Hinweis: Die verfügbaren Geräte-Einstellungen unterscheiden sich je nach Gerätetyp auf den zugegriffen wird.** 

## <span id="page-18-1"></span>**4.1 GERÄTEMENÜ EIBPORT**

Beim Klick auf einen EIB**PORT** Eintrag öffnet sich das Gerätemenü. Von hier aus besteht Zugriff auf alle EIB**PORT** Ebenen. Bei browserbasierten Ebenen leitet Sie der BAB STARTER zum Standardbrowser des Betriebssystems weiter, die Java basierten Ebenen werden direkt im BAB STARTER geöffnet.

**Hinweis: Wenn keine Verbindung zum Gerät besteht, wird die unterschiedliche Software (Softwaremodule oder Applikation) nicht gelistet.**

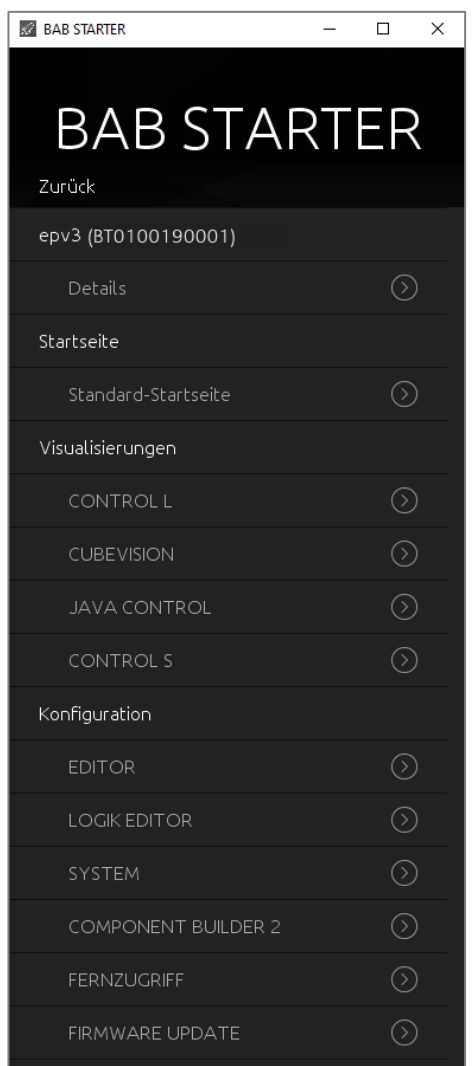

**Abbildung 20: Geräte Menü für EIBPORT**

### <span id="page-18-2"></span>EIBPORT (GERÄTE-SERIEN-NUMMER)

Über diesen Menüpunkt können Informationen zum EIB**PORT** abgerufen werden und Einstellungen vorgenommen werden.

### <span id="page-18-3"></span>**STARTSFITE**

Mit der gleichnamigen Auswahl kann bequem die Startseite des EIB**PORT**s aufgerufen werden.

### <span id="page-18-4"></span>VISUALISIERUNGEN

Über diesen Menüpunkt lassen sich verschiedene Visualisierungen direkt aufrufen.

- **CONTROL L**
- **CUBEVISION**
- **JAVA CONTROL**
- CONTROL S

### <span id="page-18-5"></span>KONFIGURATION

Im Untermenü der Konfiguration können verschiedene Editoren und Service-Menüs aufgerufen werden:

• EDITOR; Verschiedene Editoren sind über diesen Menüpunkt zu erreichen (Visualisierungs-Editor, Job Editor Classic, Control S Editor, CUBEVISION Editor, und andere Tools)

- LOGIK EDITOR
- SYSTEM; Konfigurationsmenü für den EIB**PORT**
- COMPONENT BUILDER 2
- FERNZUGRIFF

• FIRMWARE UPDATE; Über diese Auswahl wird das notwendige Webinterface für ein Firmware Update aufgerufen.

### <span id="page-19-0"></span>4.1.1 JAVA BASIERTE APPLIKATIONEN DES EIBPORT

- **JAVA CONTROL** = Java Visualisierung des EIB**PORT**
- **EDITOR** = Zugriff auf den EIB**[PORT](http://bab-tec.de/index.php/download_de.html)** Editor (Visualisierungseditor, Job Editor Classic, CUBEVISION Editor
- **SYSTEM =** Zugriff auf das "ConfigTool" des EIB[PORT](http://bab-tec.de/index.php/download_de.html) zum Einstellen von Netzwerk, phys. Adressierung usw.

### <span id="page-19-1"></span>4.1.2 DETAILS ZUM EIBPORT

Unter dem individuellen Gerätenamen werden Seriennummer, Firmware, Hostname / IP-Adresse ("Host") und Subnetzmaske angezeigt.

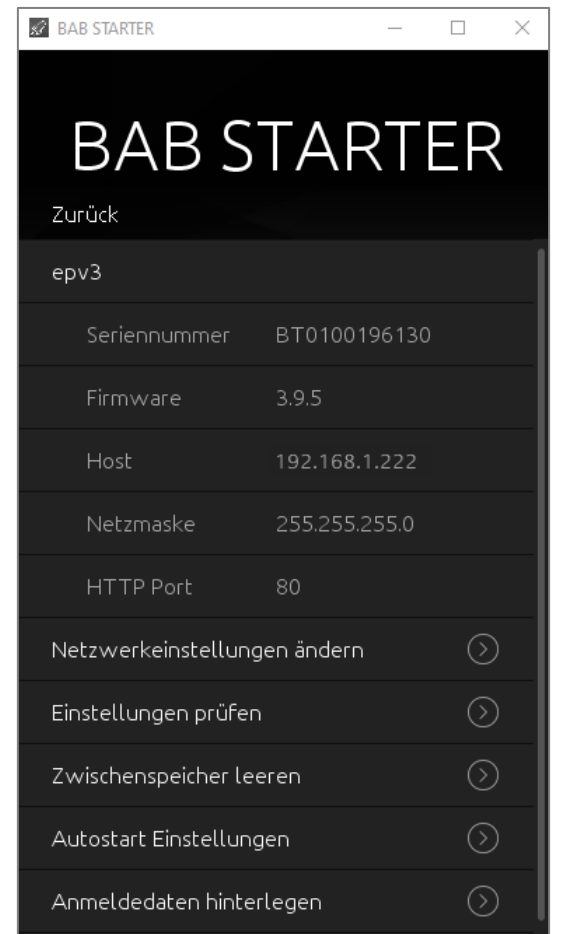

**Abbildung 21: Geräte Menü für EIBPORT – Details**

### <span id="page-19-3"></span><span id="page-19-2"></span>NETZWERKEINSTELLUNGEN ÄNDERN

Mit Hilfe dieses Menüs werden die IP-Adressen Einstellungen des EIB**[PORT](http://bab-tec.de/index.php/download_de.html)** geändert. Dazu gehören:

- EIB**[PORT](http://bab-tec.de/index.php/download_de.html)** Name (individueller Gerätename)
- DHCP aktiv / nicht aktiv
- IP-Adresse
- Subnetzmaske
- Gateway
- $\blacksquare$  DNS-Server  $1 3$

Um die Einstellungen zu übernehmen ("Einstellungen übernehmen") müssen der EIB[PORT](http://bab-tec.de/index.php/download_de.html) String und das admin – Benutzerkennwort richtig eingetragen werden.

**BAB STARTE** 

Zurück  $e$ <sub>D</sub> $v$ <sup>3</sup>

> Netzmaske HTTP Port

Einstellungen prüfen Zwischenspeicher leeren

### <span id="page-20-0"></span>EINSTELLUNGEN PRÜFEN (EIB**[PORT](http://bab-tec.de/index.php/download_de.html)**)

Nachdem die Grundeinstellungen im EIB**[PORT](http://bab-tec.de/index.php/download_de.html)** vorgenommen wurden, oder auch nach Änderungen der Einstellungen, sollten Sie diese Geräteeinstellungen unbedingt prüfen. Häufig sind fehlende oder auch falsche Konfigurationen die Ursache, dass Funktionen nicht richtig ausgeführt werden.

Nach Eingabe von EIB**[PORT](http://bab-tec.de/index.php/download_de.html)** String und Admin Kennwort werden die wichtigsten systemrelevanten Einstellungen vom EIB**[PORT](http://bab-tec.de/index.php/download_de.html)** überprüft. Dazu gehören:

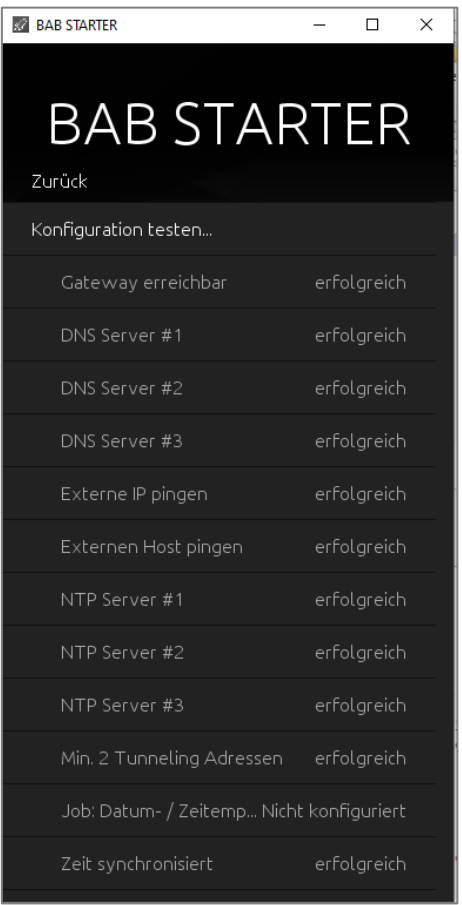

**Gateway** = Es wird überprüft, ob das eingetragene Standard-Gateway vom EIB**[PORT](http://bab-tec.de/index.php/download_de.html)** aus erreichbar ist (Das Gateway ist notwendig, damit der EIB**[PORT](http://bab-tec.de/index.php/download_de.html)** nach außen kommunizieren kann und damit er von außen erreichbar ist).

= Es wird überprüft, ob die eingetragenen DNS Server Adressen erreichbar sind (Die DNS Server Adressen

 $\odot$ Autostart Einstellungen  $\circledcirc$ Anmeldedaten hinterlegen

**BAB STARTER** 

395

RT0100196130

192.168.1.222

**Abbildung 22: EIBPORT - Einstellungen prüfen**

Netzwerkeinstellungen ändern

sind nötig, um eine Namensauflösung zu ermöglichen, fehlen diese, kann der EIB**[PORT](http://bab-tec.de/index.php/download_de.html)** keine Hostnamen in IP-Adressen auflösen. Mehrere Dienste hängen davon ab).

**Externe IP pingen** = Es wird eine externe IP-Adresse per PING-Befehl aus dem EIB**[PORT](http://bab-tec.de/index.php/download_de.html)** heraus angesprochen (Überprüft, ob eine Kommunikation zu einer externen Adresse grundsätzlich stattfinden kann).

**Externen Host pingen** = Es wird eine externe Host Adresse aus dem EIB**[PORT](http://bab-tec.de/index.php/download_de.html)** heraus per PING angesprochen (Überprüft, ob eine Kommunikation zu einer externen Adresse inklusiver einer Namensauflösung grundsätzlich stattfinden kann).

**NTP-Server #1 - #3** = Die NTP Server Einträge werden auf Erreichbarkeit überprüft.

**Abbildung 23: Geräteeinstellungen prüfen**

- **Min. 2 Tunneling Adressen** = Es wird überprüft, ob mindestens 2 Adressen unter "indiv. Adresse f. KNXnet/IP Tunneling" eingestellt sind (Mindestens 2 Adressen sind hier notwendig, damit eine KNXnet/IP Tunneling Verbindung von der ETS 5 aus hergestellt werden kann).
- **Job: Datum- /Zeitempfänger** = Es wird überprüft, ob Jobs für die Datums- und Zeitsynchronisation angelegt wurden (Das oder die Nutzung von NTP-Zeitservern ist wichtig, um eine korrekte Systemzeit zu gewährleisten).
- **Zeit synchronisiert** = Synchronisiert die Systemzeit des EIB**[PORT](http://bab-tec.de/index.php/download_de.html)** automatisch.

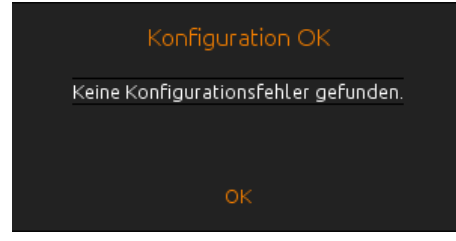

**Abbildung 24: Konfigurationstest - Auswertung**

In Auswertung des durchgeführten Gerätetest kommt die Information über vorhandene Fehleinstellungen oder dass die Konfiguration korrekt ist.

```
▪ DNS-Server #1 - #3
```
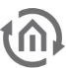

### <span id="page-21-0"></span>ZWISCHENSPEICHER LEEREN

Mit diesem Menüpunkt haben Sie die Möglichkeit die Cache-Dateien des Gerätes von Ihrem PC im Verzeichnis des BAB STARTER zu löschen. Andernfalls finden Sie diese Dateien:

#### **Windows**

Im Windowsexplorer über die Suchfunktion nach "BAB STARTER" suchen und anschließend auf den Eintrag "bab-starter" >C:\Benutzer\Username\AppData\Local\Temp< klicken. Den Ordner "cached" öffnen. Wird mit dem BAB STARTER nur ein Gerät verwaltet, befindet sich in diesem Ordner nur ein Unterordner mit der Serien-Nummer des Gerätes (BTxxxxxxxxxx) und die aktuellen Log-Dateien. Werden mehrere Geräte verwaltet wird für jedes Gerät ein Unterordner angelegt. Wird jetzt ein Ordner gelöscht sind die Cache-Dateien für dieses Gerät gelöscht.

### **MAC OS X**

#### Löschen des Cache des BAB STARTER

Der BAB STARTER legt im Benutzer-Verzeichnis einen Ordner "eibPort" an. In diesem Ordner Werden die Ordner mit der Seriennummer des Gerätes angelegt. Den Ordner mit der entsprechenden Seriennummer löschen und Cache-Dateien sind gelöscht.

### <span id="page-21-1"></span>AUTOSTART EINSTELLUNGEN

Mit Hilfe der Autostart Einstellung ist es möglich die Java Visualisierung eines EIB**PORT** sofort nach Starten des BAB STARTER aufzurufen. Auf diese Weise ist es möglich, bspw. nach dem Start eines Touch Panel PC's direkt die Visualisierung aufzurufen.

### **Hinweis: Die Autostart Einstellung erzeugt eine Verknüpfung des BAB STARTER in den Autostart Ordner, Verzeichnis: C:\Users\<user name>\AppData\Roaming\Microsoft\Windows\Start Menu\Programs\Startup oder direkt ausrufbar: shell:startup**

#### **Um den Autostart einzurichten, gehen Sie wie folgt vor:**

- Aktivieren Sie den Autostart über den Button "Autostart Aktiv"
- Geben Sie Nutzername und Passwort des Visualisierungsbenutzers an. Soll beim Autostarten nicht noch eine Auswahl verschiedener Visualisierungsprojekte gezeigt werden, benutzen Sie hier bitte einen Visualisierungsbenutzer, welcher nur Zugriff auf ein Visualisierungsprojekt hat.

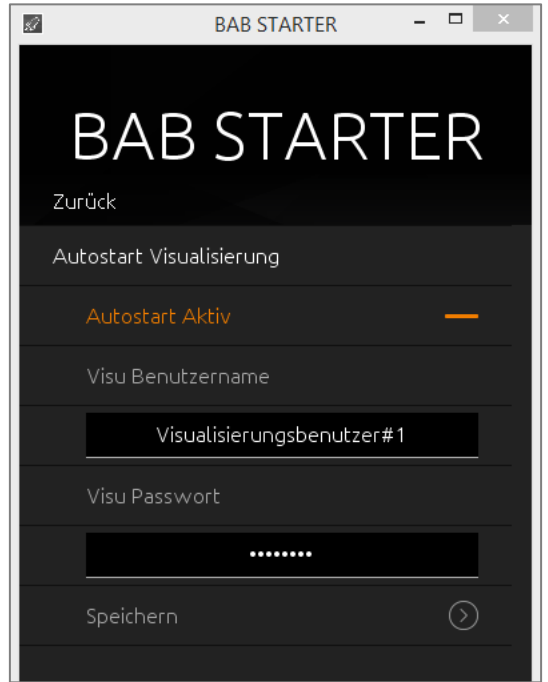

<span id="page-21-2"></span>**Abbildung 25: Autostart Einstellungen eines EIBPORT**

- 
- Drücken Sie auf Speichern. Der Autostart wird beim nächsten Start des BAB STARTER aktiv.
- Verschieben Sie das BAB STARTER Icon in den Autostart Ordner Ihres Computers (Windows: Autostart, MAC: "Anmeldeobjekte" des jeweiligen Benutzers)

### **Autostart deaktivieren**

Wird der BAB STARTER im Autostart-Modus gestartet, erscheint für 5 Sekunden ein Display mit der Möglichkeit den Autostart abzubrechen, um in den Normalmodus des BAB STARTER zurückzukehren. Klicken Sie auf "Autostart abbrechen" um den Vorgang zu beenden und den BAB STARTER normal nutzen zu können.

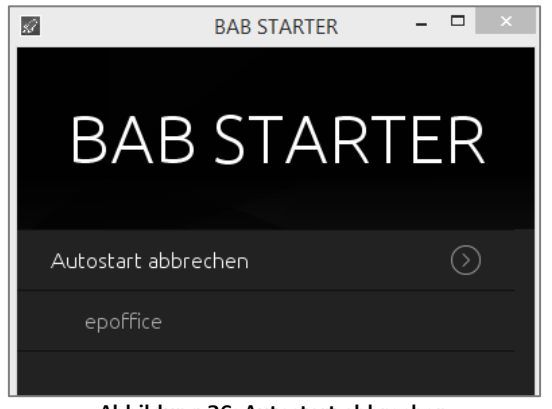

**Abbildung 26: Autostart abbrechen**

### <span id="page-22-1"></span><span id="page-22-0"></span>ANMELDEDATEN HINTERLEGEN

Die hier hinterlegten Anmeldedaten werden lokal im BAB STARTER abgespeichert, so dass der Zugriff ohne erneute Eingabe der Nutzerdaten stattfinden kann.

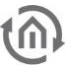

### <span id="page-23-0"></span>4.1.3 LOGIK EDITOR

Über den Menüpunkt LOGIK EDITOR gelangen Sie zum Login des im EIB**PORT** integrierten **LOGIK**EDITOR. Der **LOGIK**EDITOR ist ein grafisches Tool zur einfachen Erstellung komplexe Anwendungen. Durch die Möglichkeit, Logikgruppen zu importieren und zu exportieren, können einmal erstellte Funktionen in verschiedenen Projekten wiederverwendet werden. Über die Plattform »logikeditor.de« gibt es eine Vielzahl vorgefertigter Logikgruppen, die sofort einsatzbereit sind. Vor der Implementierung in das Live-System können Sie komplexe Szenarien simulieren und testen. Der **LOGIK**EDITOR ist web-basiert. Für den **LOGIK**EDITOR gibt e seine separate Dokumentation.

### <span id="page-23-1"></span>4.1.4 COMPONENT BUILDER 2

Ab der EIB**PORT** Firmware Version 3.9.6 gibt es den Menüpunkt COMPONENT BUILDER. Über diesen gelangen Sie zum Login des im EIB**PORT** integrierten **COMPONENT**BUILDER.

Der **COMPONENT**BUILDER eine integrierte Software zur einfachen Erstellung individueller Visualisierungselemente. Die erstellten Komponenten können im Visualisierungs-Editor des EIB**PORT** in der Visualisierung verwendet werden. Jedes Segment einer Komponente kann mit individuellen Funktionen, Datenpunkttypen, Gruppenadressen und Grafiken ausgestattet werden. Zusätzlich können für jedes Segment individuelle Regeln festgelegt werden, um Funktionen und Anzeigen dynamisch anzupassen. Dadurch werden Aktionen nur dann ausgeführt, wenn die entsprechenden Vorbedingungen erfüllt sind. Für den **COMPONENT**BUILDER gibt e seine separate Dokumentation.

### <span id="page-23-2"></span>4.1.5 FERNZUGRIFF

Über den Menüpunkt Fernzugriff gelangen Sie zum Login des integrierten EIB**PORT** HOOC Gateway Manager. Mit dem EIB**PORT** HOOC Gateway Manager konfigurieren Sie einen sicheren Fernzugriff ohne Portweiterleitung oder einen DynDNS Dienst auf Basis einer Plug & Play VPN Lösung. Für die Einrichtung und Nutzung des EIB**PORT** HOOC Gateway Manager gibt es eine eigenständige Dokumentation.

## <span id="page-24-0"></span>**4.2 GERÄTEMENÜ CUBEVISIONMODULE**

Wird ein **CUBEVISION**MODULE mit dem BAB STARTER aufgerufen sieht das Menü wie folgt aus:

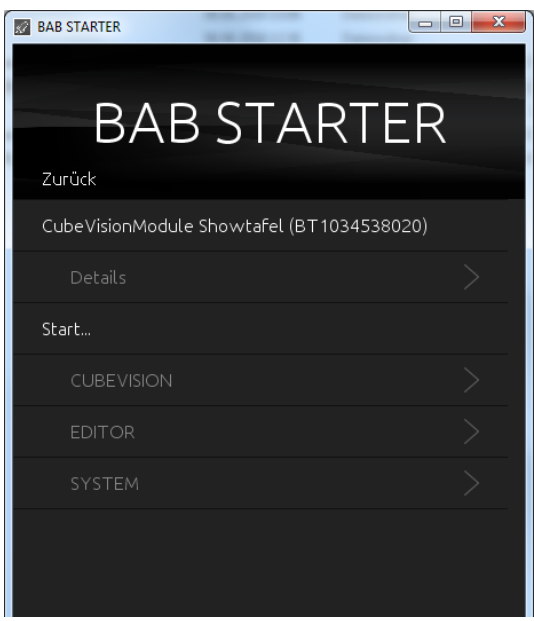

**Abbildung 27: Geräte Menü für CUBEVISIONMODULE**

## <span id="page-24-2"></span><span id="page-24-1"></span>4.2.1 DETAILS FÜR CUBEVISIONMODULE

Unter dem individuellen Gerätenamen werden Seriennummer, Firmware, Hostname / IP-Adresse ("Host") und Subnetzmaske angezeigt.

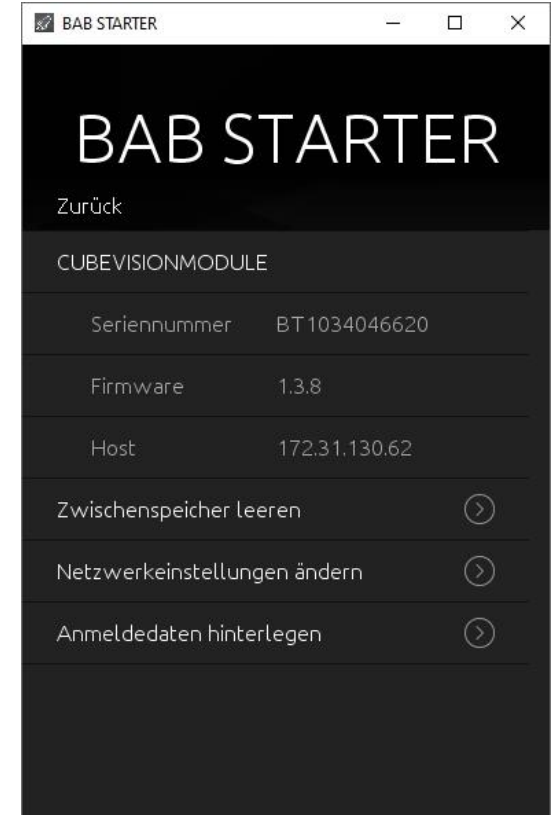

<span id="page-24-3"></span>**Abbildung 28: Geräte Menü für CUBEVISIONMODULE – Details**

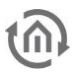

### <span id="page-25-0"></span>ZWISCHENSPEICHER LEEREN

Mit diesem Menüpunkt haben Sie die Möglichkeit die Cache-Dateien des Gerätes von Ihrem PC im Verzeichnis des BAB STARTER zu löschen. Andernfalls finden Sie diese Dateien:

### **Windows**

Im Windowsexplorer über die Suchfunktion nach "BAB STARTER" suchen und anschließend auf den Eintrag "bab-starter" >C:\Benutzer\Username\AppData\Local\Temp< klicken. Den Ordner "cached" öffnen. Wird mit dem BAB STARTER nur ein Gerät verwaltet, befindet sich in diesem Ordner nur ein Unterordner mit der Serien-Nummer des Gerätes (BTxxxxxxxxxx) und die aktuellen Log-Dateien. Werden mehrere Geräte verwaltet, wird für jedes Gerät ein Unterordner angelegt. Wird jetzt ein Ordner gelöscht sind die Cache-Dateien für dieses Gerät gelöscht.

### **MAC OS X**

Löschen des Cache des BAB STARTER Der BAB STARTER legt im Benutzer-Verzeichnis einen Ordner für das Gerät an. In diesem Ordner Werden die Ordner mit der Seriennummer des Gerätes angelegt. Den Ordner mit der entsprechenden Seriennummer löschen und Cache-Dateien sind gelöscht.

### <span id="page-25-1"></span>NETZWERKEINSTELLUNGEN ÄNDERN

Mit Hilfe dieses Menüs werden die IP-Adressen Einstellungen des **CUBEVISION**MODULE geändert. Dazu gehören:

- **CUBEVISION**MODULE Name (individueller Gerätename)
- DHCP aktiv / nicht aktiv
- IP-Adresse
- Subnetzmaske
- Gateway
- $\blacksquare$  DNS-Server  $1 3$

Um die Einstellungen zu übernehmen ("Einstellungen übernehmen") muss das admin – Benutzerkennwort richtig eingetragen werden.

### <span id="page-25-2"></span>ANMELDEDATEN HINTERLEGEN

Optionaler Menüpunkt bei **CUBEVISION**MODULE. Die hier hinterlegten Anmeldedaten werden lokal im BAB STARTER abgespeichert, so dass der Zugriff ohne erneute Eingabe der Nutzerdaten stattfinden kann.

## <span id="page-25-3"></span>4.2.2 GERÄTEMENÜ FÜR CUBEVISIONMODULE – START…

Das Menü "Start..." bietet den Zugriff auf alle wichtigen **CUBEVISION**MODULE Funktionen. Funktionen welche eine Java VM benötigen werden vom BAB STARTER direkt gestartet, ohne das eine Java VM installiert und speziell konfiguriert sein muss. Auf folgende **CUBEVISION**MODULE Funktionalitäten kann zugegriffen werden.

- **CUBEVISION** = Die CUBEVISION Visualisierung des **CUBEVISION**MODULE wird im Browser geöffnet
- **Editor** = Öffnet den **CUBEVISION**MODULE Editor, OHNE das eine Java Installation erforderlich ist.
- **Konfiguration** = Öffnet die **CUBEVISION**MODULE Konfiguration in einem Browserfenster

**Hinweis: Bitte beachten Sie, dass Sie für die verschiedenen CUBEVISION**MODULE **Ebenen die jeweiligen Benutzerdaten benötigen.** 

## <span id="page-26-0"></span>**4.3 GERÄTEMENÜ FÜR WEBBASIERTE BAB TECHNOLOGIE GERÄTE**

Für alle webbasierten Geräte außer EIB**[PORT](http://bab-tec.de/index.php/download_de.html)** und **CUBEVISION**MODULE zeigt der BAB STARTER die Seriennummer, die Firmware Version und die aktuelle (Host / IP-) Adresse an. Eine direkte Verbindung aus den Geräten ist nicht möglich. Um sich mit einem solchen Gerät zu verbinden, geben Sie einfach die angegebene Adresse unter "Host" in Ihrer Browser-Adresszeile ein. Mit folgenden Geräten muss so verfahren werden:

- **E APP**[MODULE](http://bab-tec.de/index.php/download_de.html)
- DATA**[LOGGER](http://bab-tec.de/index.php/download_de.html)**
- [KNX](http://bab-tec.de/index.php/download_de.html)**CONVERTER**
- **AUDIO**[MODULE](http://bab-tec.de/index.php/download_de.html)
- **AUDIO**SERVER
- **· INTERCOMMODULE**
- **LINK**[MODULE](http://bab-tec.de/index.php/download_de.html)
- **LOGIK[MODULE](http://bab-tec.de/index.php/download_de.html)**
- **FIM[MODULE](http://bab-tec.de/index.php/download_de.html)**
- DUO**DMX** [GATEWAY](http://bab-tec.de/index.php/download_de.html)
- **[FACILITY](http://bab-tec.de/index.php/download_de.html)**MASTER

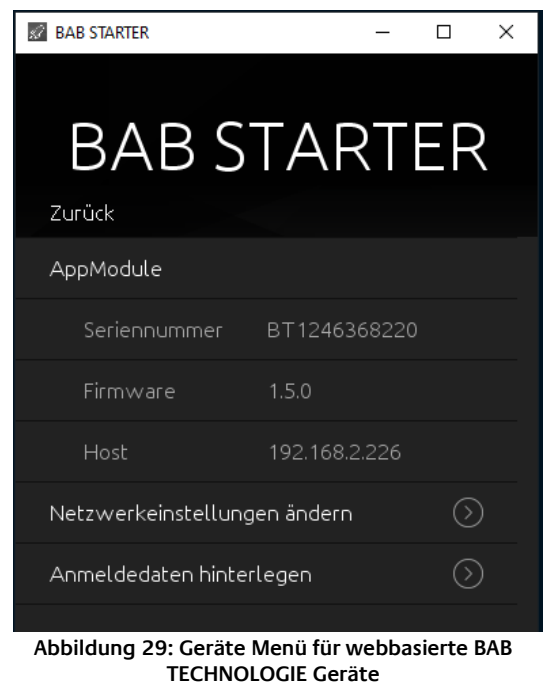

### <span id="page-26-1"></span>NETZWERKEINSTELLUNGEN ÄNDERN

Mit Hilfe dieses Menüs werden die IP-Adressen Einstellungen des MODULE geändert. Dazu gehören:

- Name (individueller Gerätename)
- DHCP aktiv / nicht aktiv
- IP-Adresse
- Subnetzmaske
- Gateway
- $\blacksquare$  DNS-Server  $1 3$

Um die Einstellungen zu übernehmen ("Einstellungen übernehmen"), ist das admin – Benutzerkennwort richtig einzutragen.

### <span id="page-26-2"></span>ANMELDEDATEN HINTERLEGEN

Optionaler Menüpunkt; die hier hinterlegten Anmeldedaten werden lokal im BAB STARTER abgespeichert, so dass der Zugriff ohne erneute Eingabe der Nutzerdaten stattfinden kann.